### docomo 一般携帯 迷惑メールフィルター設定方法

i モードからの設定方法をご説明します。

#### 手順 1:メール設定ページへ

「iMenu」→「お客様サポート」→「各種設定(確認・変更・利用)」より「メール設定」を開きます。

### 手順 2:「詳細設定/解除」を選択

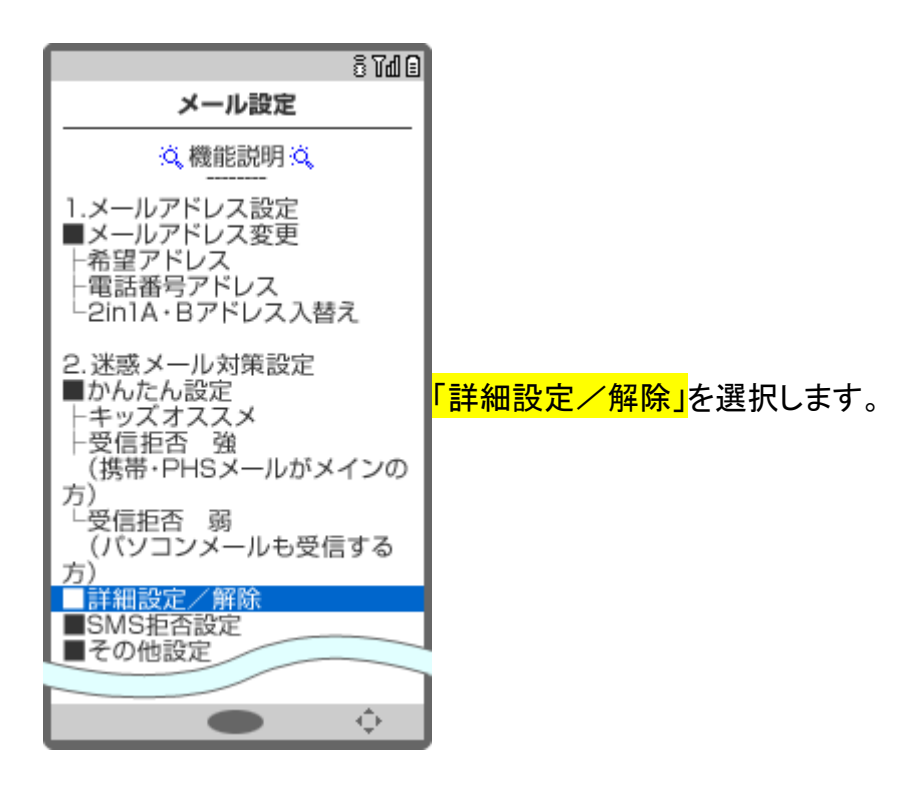

## docomo 一般携帯 迷惑メールフィルター設定方法 手順 3:「認証」画面にて、i モードパスワードを入力し「決定」を選択

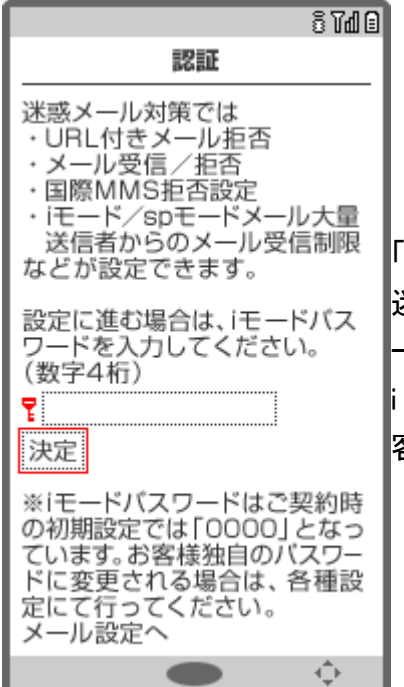

「認証」画面にて、i モードパスワードを入力し、「決定」を選択します。 迷惑メール対策の各種設定を行う際、この事前認証(i モードパスワ ード入力)にて連続して設定できます。 モードパスワードは、ご契約時「0000」と設定されておりますが、お 客様ご自身で変更することをおすすめします。

### 手順 4:「受信/拒否設定」を選択

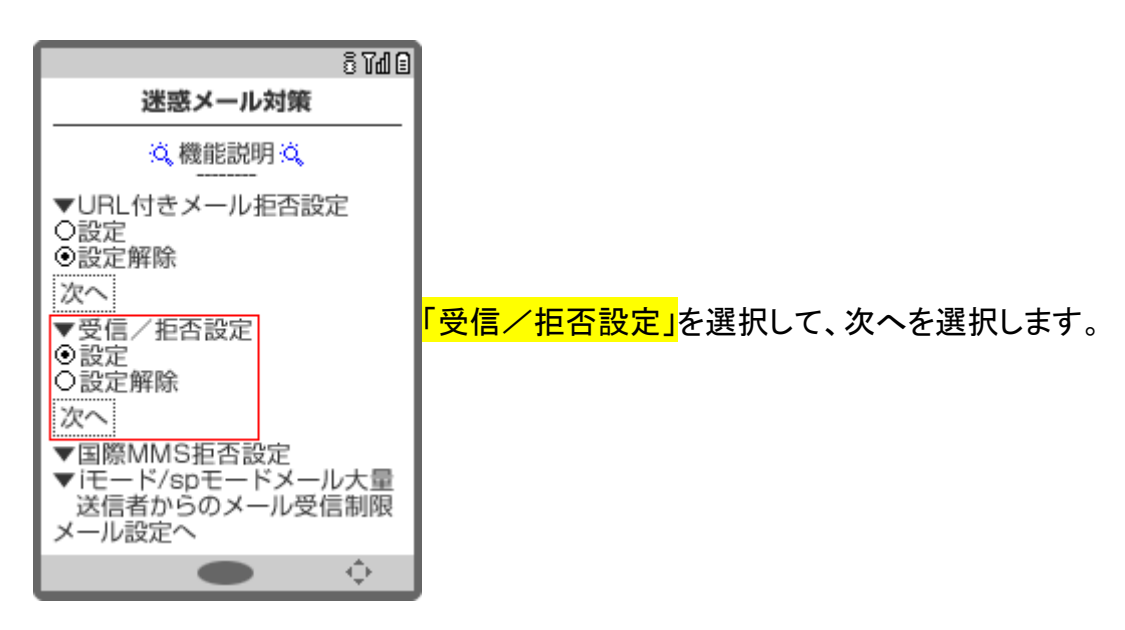

## docomo 一般携帯 迷惑メールフィルター設定方法 手順 5:携帯電話・PHS などからのメールの受信/拒否を設定

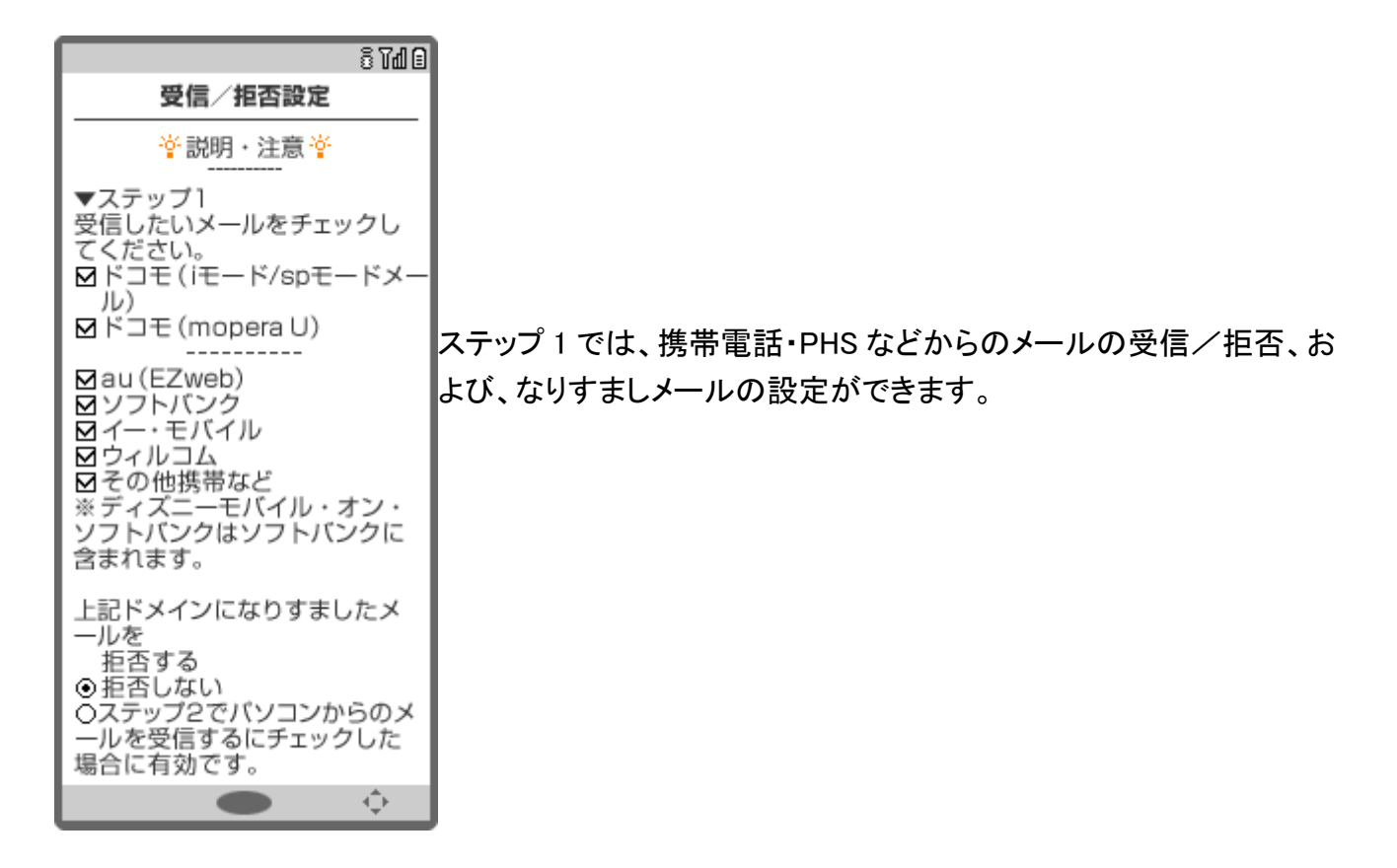

#### 手順 6:個別に受信したいドメインまたはアドレスを登録

ステップ4では、個別に受信したいドメインまたはアドレスを登録でき ます。

ステップ 4 の「受信設定」に進み、個別に受信したいドメインまたはア ドレスを[ ]に入力後、「登録」を選択し、設定完了です。

指定したドメインで終わるメールアドレスを送信元とするメールを受 信できます。入力したドメインやアドレスは、後方一致のため、それら のアドレスから送信したようにみえる「迷惑メール」も受信する可能性 がありますのであらかじめご了承ください。

- ※ドメインやアドレスを 120件まで登録できます。
- 続けて、受信/拒否設定をすることもできます。
- ステップ 1、2 の設定より優先されます。

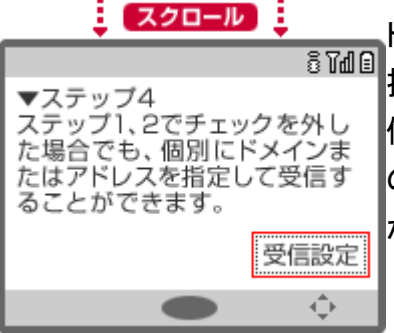

# docomo 一般携帯 迷惑メールフィルター設定方法

個別に登録する際のポイント

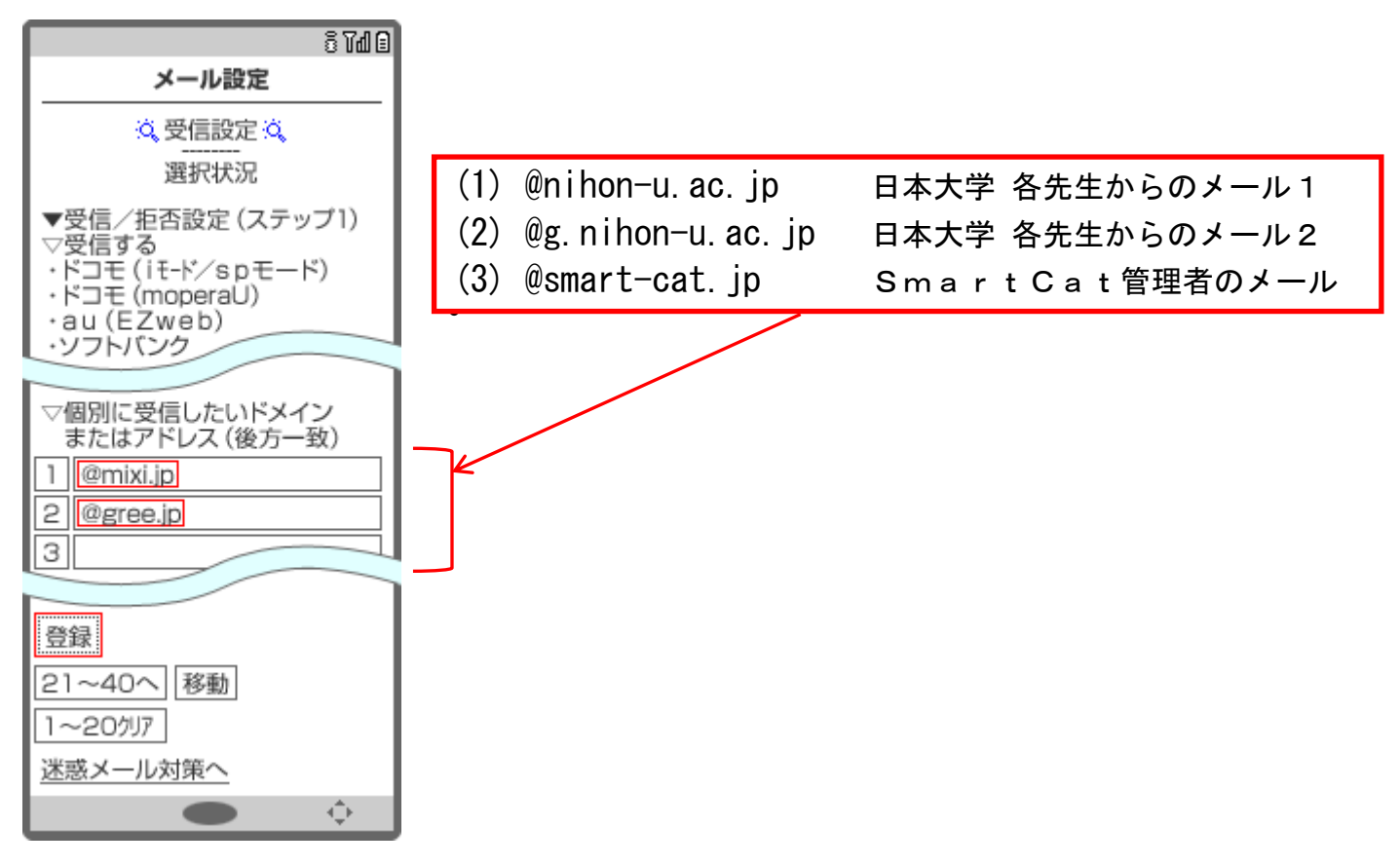

### 手順 7:設定完了

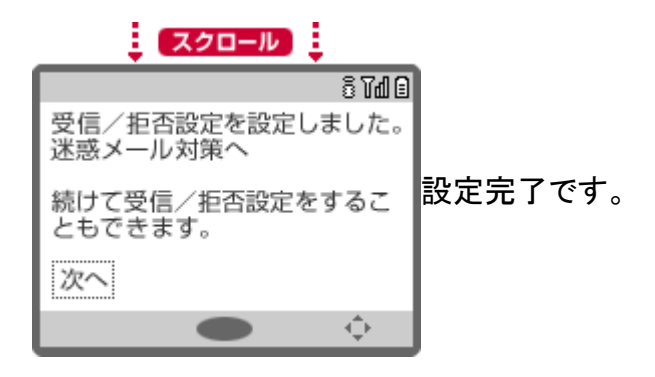

## docomo 一般携帯 迷惑メールフィルター設定方法

#### 手順 8:設定したドメインが受信可能か確認

SmartCat 受講システムのログオンします。

授業受付メニューの「<mark>ユーザーメンテ</mark>」を選択します。

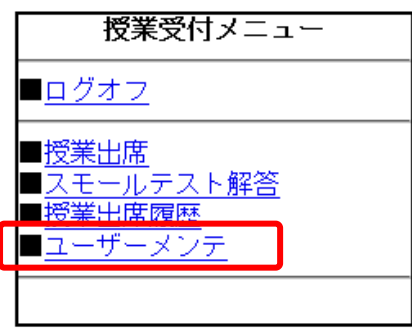

「<mark>更新</mark>」ボタンをタップして登録した宛先に E メール送信されます。

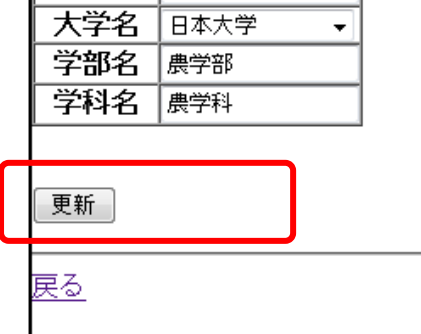

E メールが届いているか確認して下さい。 届いていた場合、Eメールから「<mark>本登録</mark>」処理を実行して下さい。

NTT ドコモ株式会社 資料を参照致しました。